## 2023 Colorado Bandmasters Association Tabulator Guide

- 1. Make sure you can log in to Competition Suite at [www.competitionsuite.com](http://www.competitionsuite.com/)
- 2. Select the event you are assigned to.
- 3. If your event is a prelims/finals contest, select prelims.

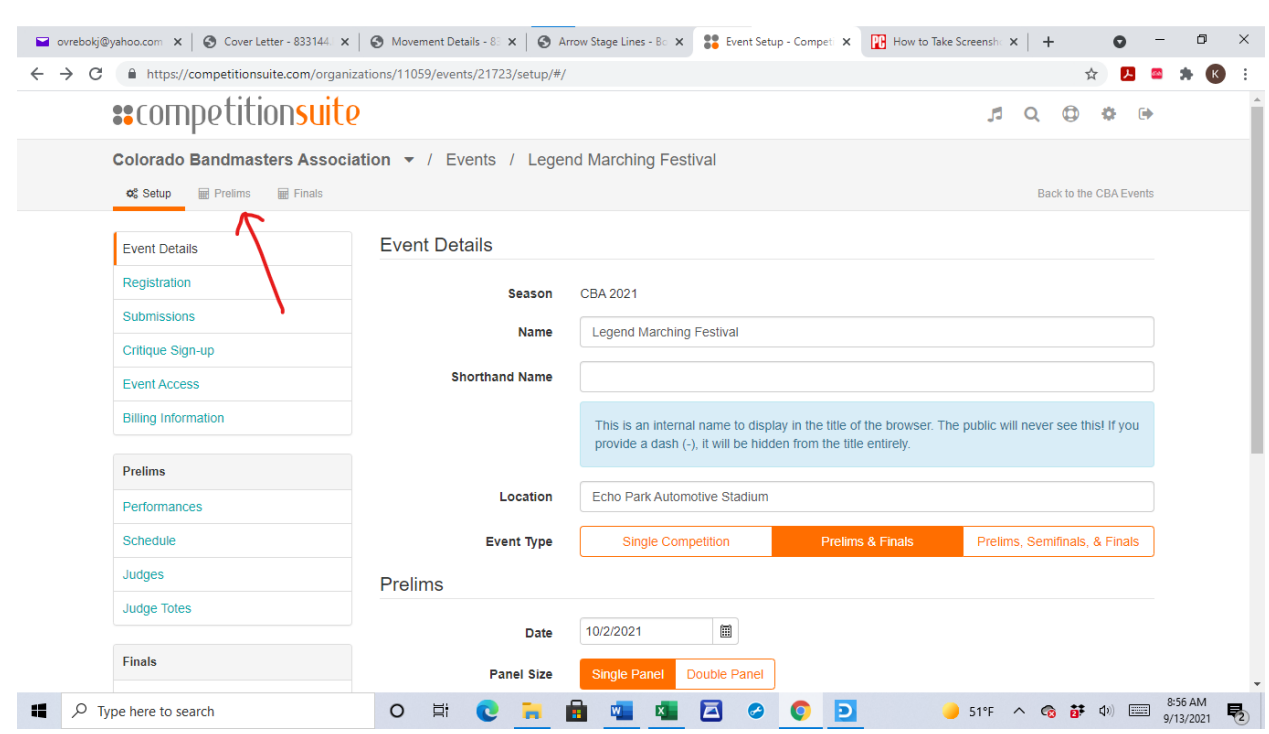

4. On the next screen, select scoring and the screen below which appear. If a judge accidently locks their score the lock icon will appear closed. You can unlock the score by clicking the lock icon. That enables a judge to change their score as needed during the contest. Judges should not lock their scores until the end of prelims or finals.

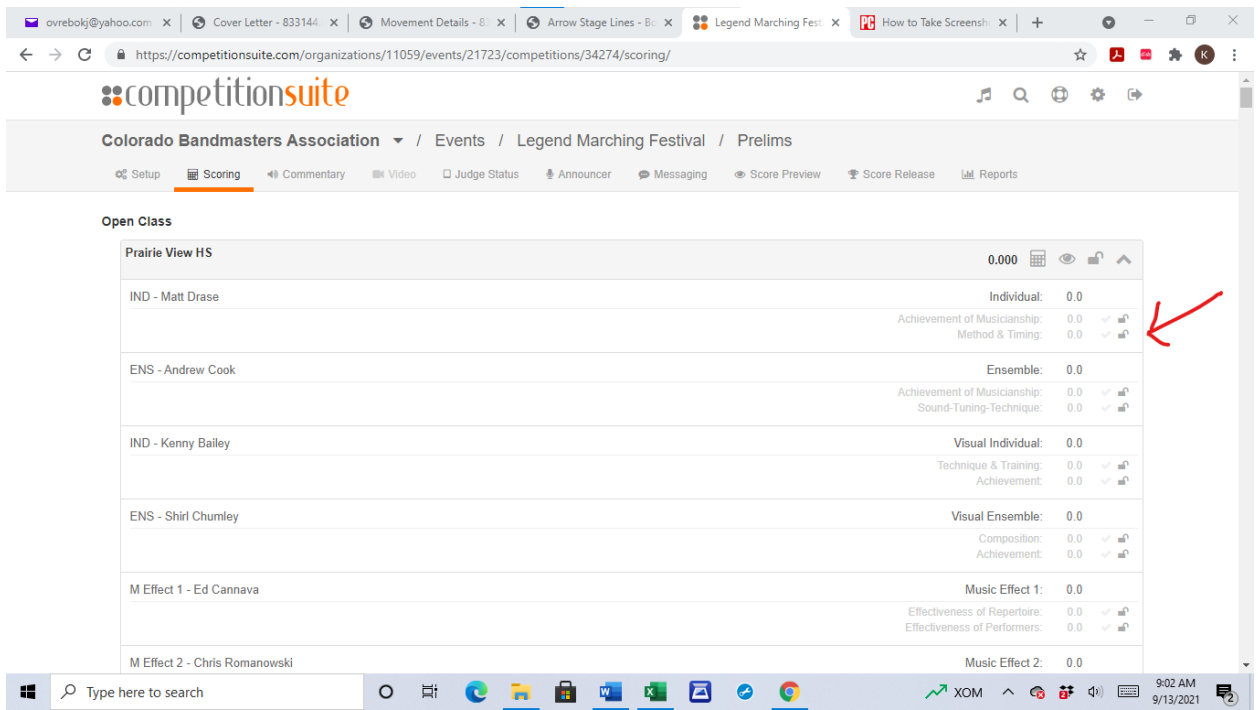

You will also see a calculator icon on this screen. This is what you select to change a score if needed. The Chief Judge will authorize all changes. Do not change any score for any reason without authorization.

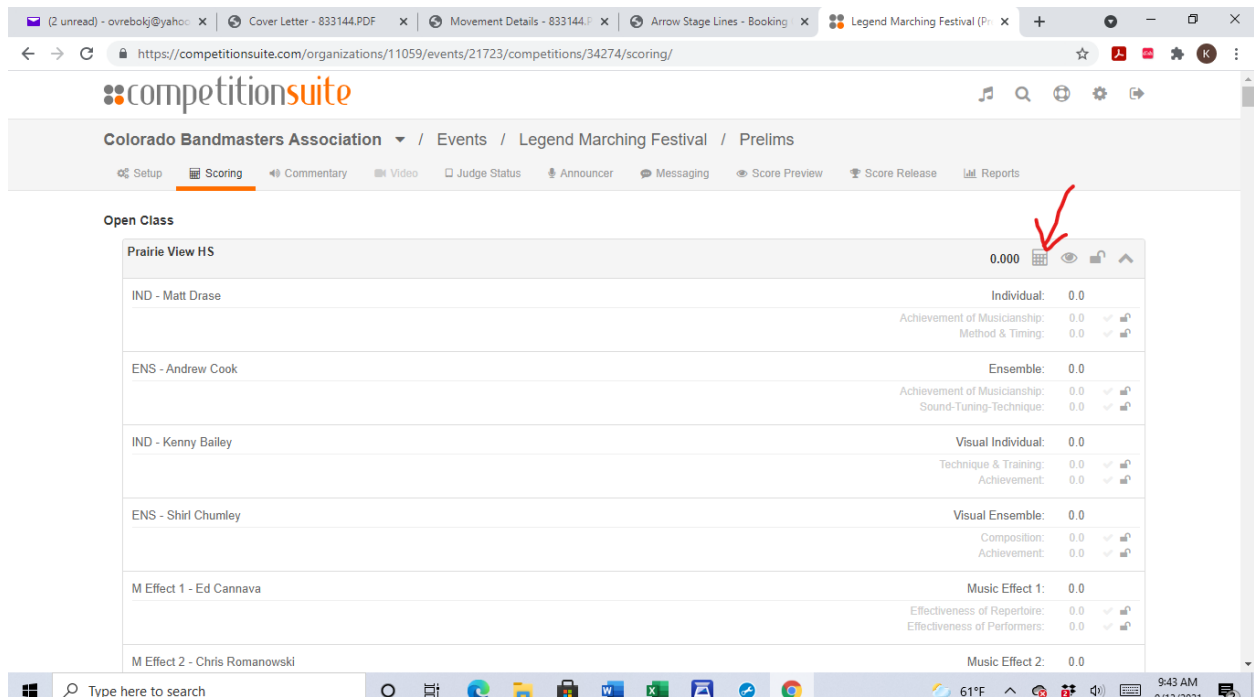

T&P Judge will enter all penalities on their device. Confirm with the Chief Judge when you see any penaly and the amount.

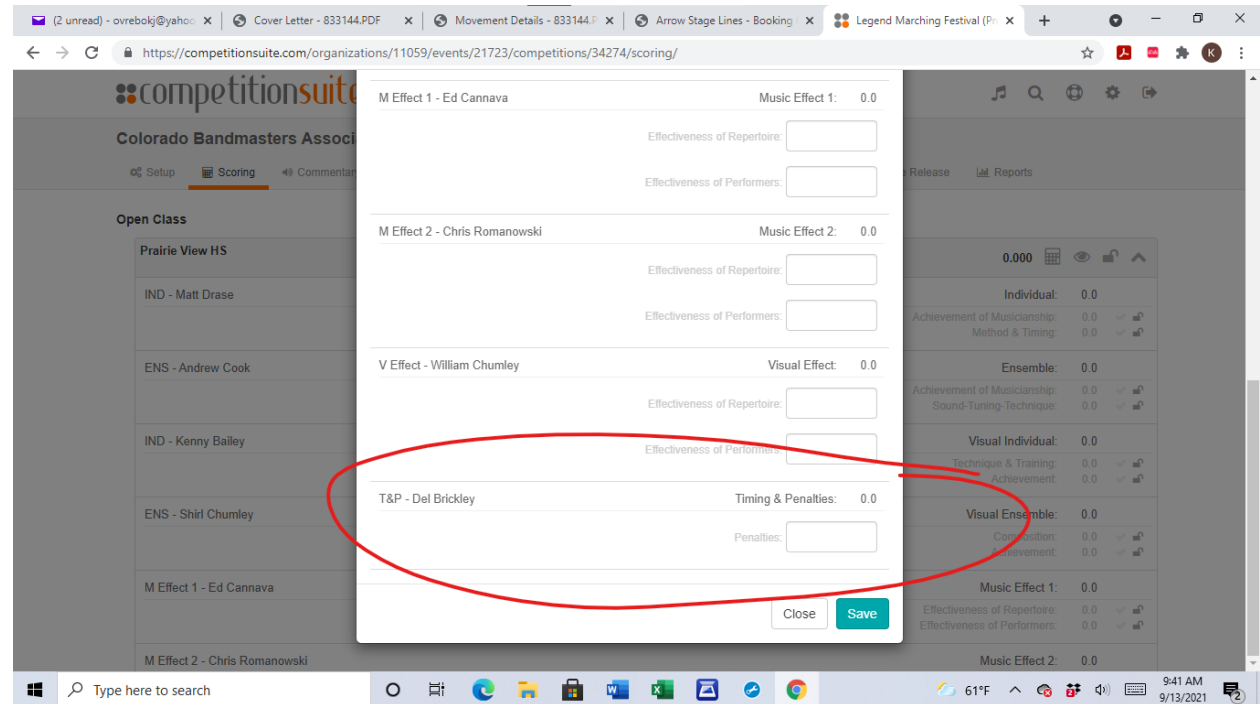

5. After each band performs you will need to listen to the commentary from each judge to check the volume of their commentary. You access this by selecting the "Commentary" button. You should sample several sections of each recording to make sure the judge can be heard when the band is playing. An orange check mark will appear to the right of each judge. After listening to the commentary, click that check mark to turn it green. The check mark on the below screen is very faint. You can view it on the Competition Suite webpage.

(next page)

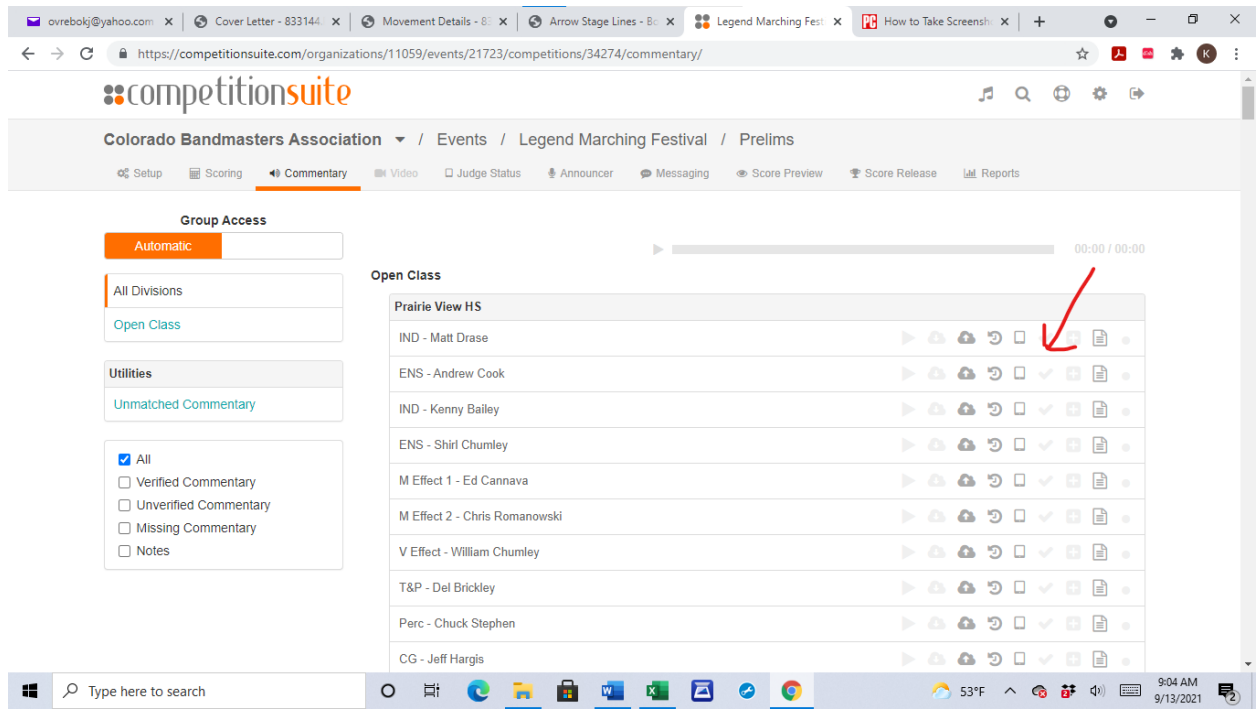

6. You will monitor the recap during the contest. Select the "Scoring" button and then you will see the options for the recap.

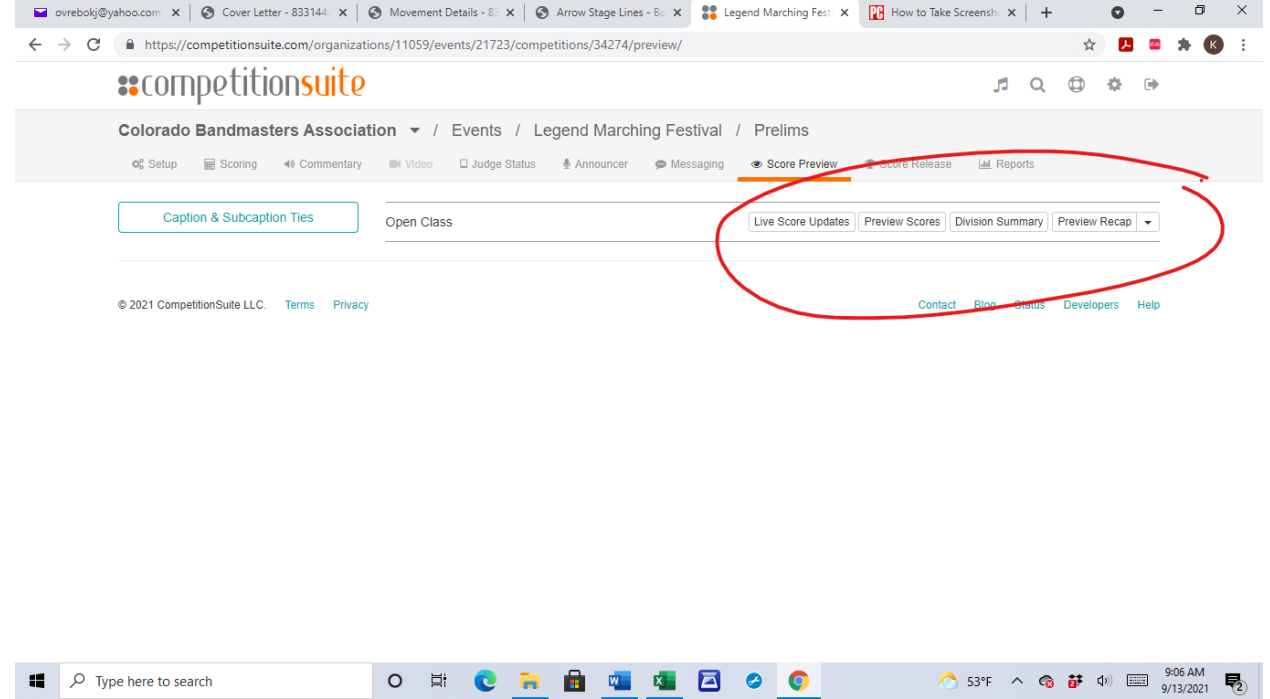

Select the "Preview Recap" button and the recap will appear similar to the following screen. Make sure you can print this recap from your laptop to the printer that you will be using.

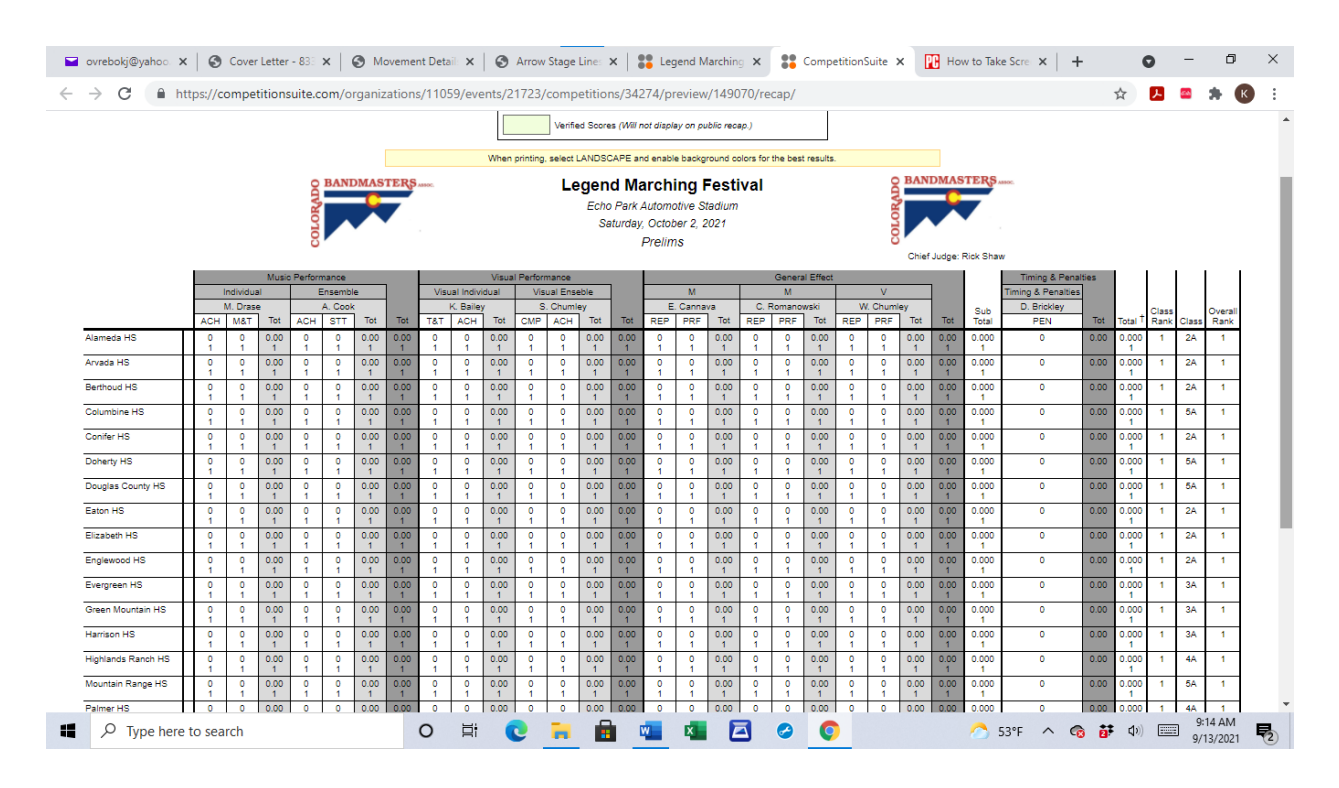

The cells will turn green once a judge has locked their scores. You will not be printing a recap for each participant but will need to have the ability to print a recap if requested to do so. You will print the recap from this screen but the official recap will be available from the "Score Release" button that is next to the "Score Preview" button.

7. The "Score Release" button allows you to send out the recap to directors. You do not touch this and use this only once **AFTER** the awards presentation is over for prelims and finals. **The Chief Judge will tell you to release or publish the scores.**

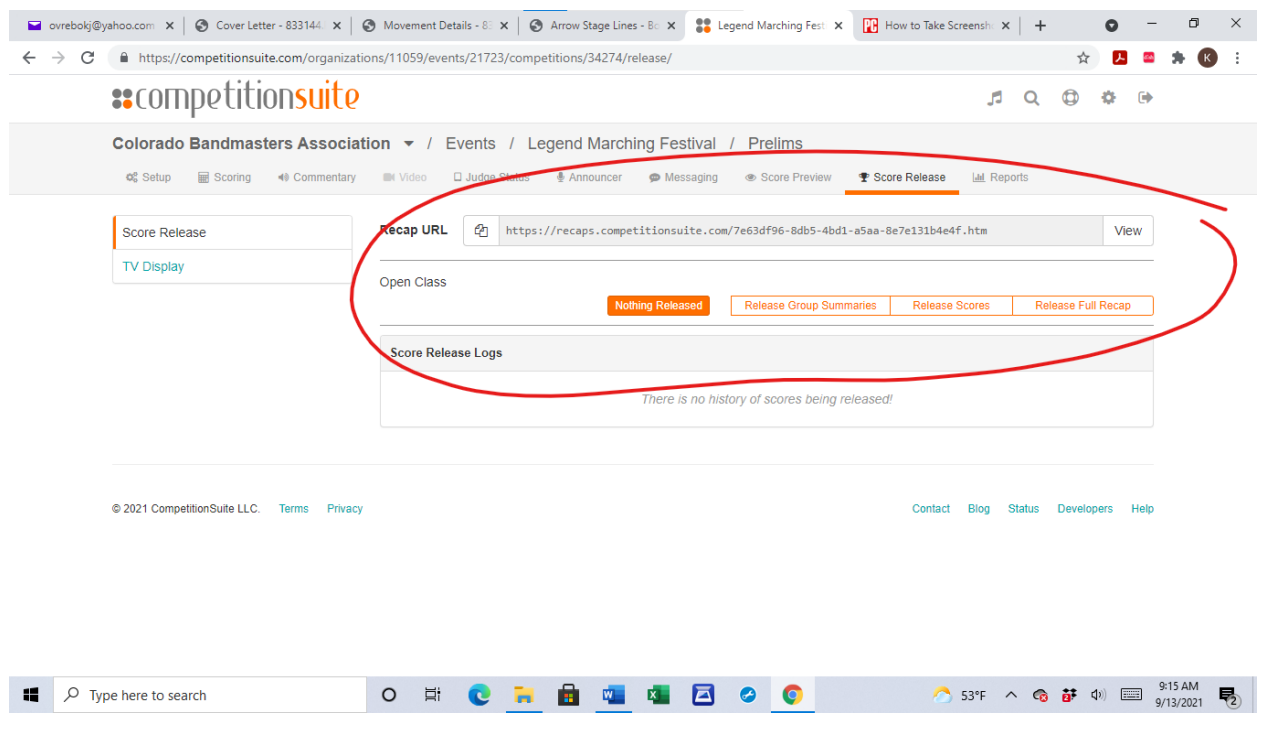

The recap URL on this page will show the final recap. Select the "VIEW" button to access the final recap.

8. Once prelims has concluded, to set up the **finals schedule** go to the Setup page, select the "Performances" button under Finals. The easiest way to do this is select Open Class and enter all the bands in performance order. Then input the start time select Update.....put in the  $1<sup>st</sup>$  time and select Apply Overide. Insert any BREAK at the correct time in the same mannner: Insert Schedule Entry—put in the break time—15 minutes—select Apply Overide. All time should be accurate. \*\*\*Always work with the Chief Judge on this process.\*\*\*

You will see the option to "Import from Prelims." Select this and the top scoring bands will automatically be put into finals. The Chief Judge will help you in setting the order of bands and time schedule.

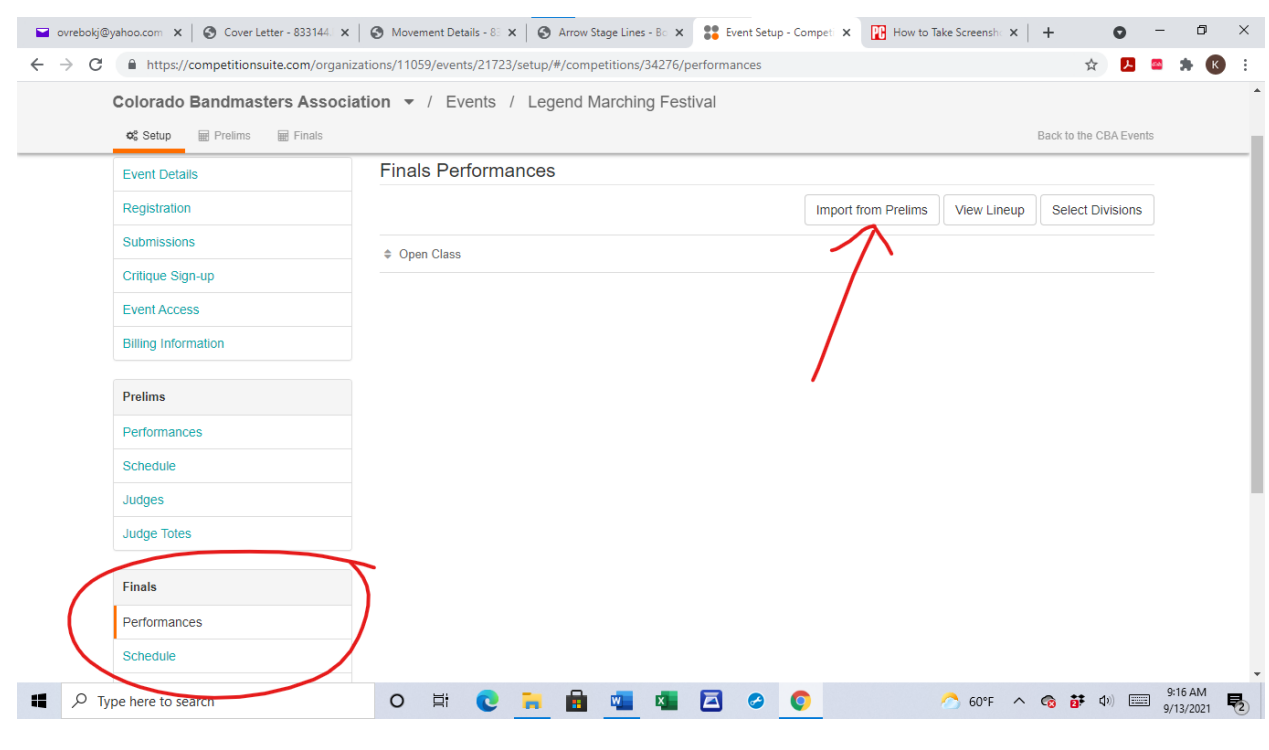

```
************************************************************
```
Suggestion regarding your commentary issues - CS records directly on the device so if the device gets disconnected from the internet commentary should load once it connects again. I had this issue at the Friendship Cup as we had weak wifi on the lower field but once the device came close to the building and picked up the connection, commentary loaded.

You may need to click the Request from tablet button (highlighted in yellow below) to force this to happen though. Also, you might want to check the unmatched commentary button below to see if the commentary is there but just needs to be reconnected to a group.

## COMPETITION SUITE HINTS

- 1. To hide a band that performs in exhibition toggle the visibility of the group on the recap. Use the "eye" icon to the right of the band name in "Scoring"
- 2. To import bands from prelims into finals. On the left you see a listing for prelims and below that a listing for finals. If you click on the performances button under Finals on the main screen you get options to import bands from prelims.
- 3. If you have an open class show, the Judge Totes button will allow you to print score sheets for each judge. You do have to click print tote for each judge.
- 4. To change performance order- you can do that under "Performances" by clicking on the division then clicking and dragging the group up/down to get into the correct location. Then you should be able to go into the Schedule and make any necessary schedule adjustments.
- 5. To delete a judge's commentary, click on Upload History and then on next screen select Clear Active File. This deletes that commentary for a specific band.
- 6. Use the program Audacity to edit commentary files where a judge may not have stopped the recording OR recorded commentary for a band on another bands file.
- 7. A recording may not upload if a judge did not stop the recording before a break or before the next band. It will be in the cloud as it will be a massive file taking a long time to upload.
- 8. Check under Judge Status to see their device for battery level, if it is recording, what type of device they are using, etc.